# ろうきん賃金控除事務支援サービス ご利用マニュアル  $\sim$  一斉積立事務  $\sim$

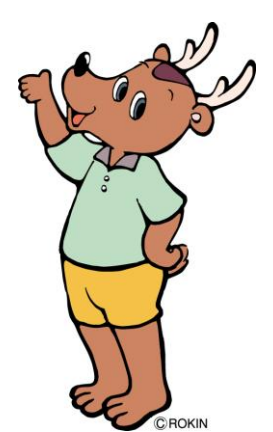

中央労働金庫

202310

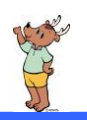

# も く じ

**サービス内容 2000年 - 2000年 - 2000年 - 2000年 - 2000年 - 2000年 - 2000年 - 2000年 - 2000年 - 2000年 - 2000年 - 2000年 - 2000年 -**

**ご利用時間 インフィッシュ アイス こうしょう こうしょう こうしょう こうしょう 3** 

賃金控除事務支援サービスへのログイン 4

賃金控除事務支援サービス インフォメーション画面(トップページ) 7

『一斉積立内訳明細表』等の照会・印刷・データ出力 8

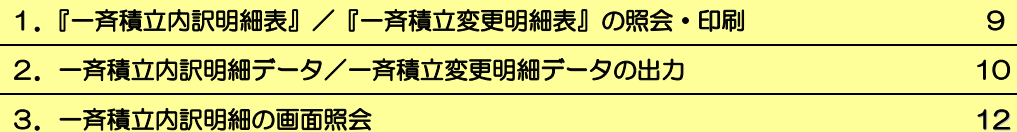

出力データの形式 きょうしょう しょうしょう しょうしょう しょうしょく インタル インタル おおし しょうしょう

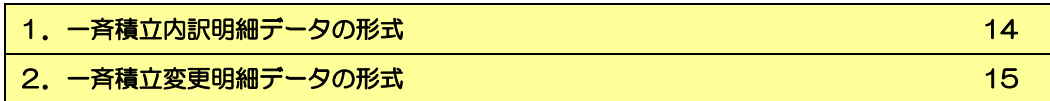

賃金控除事務支援サービスに関するお問い合わせ 16

※本冊子掲載の画面等は、サービス向上にともなうシステム改良のため変更される場合がございます。あ らかじめご了承ください。

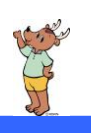

# サ ー ビ ス 内 容

一斉積立事務では以下のサービスをご利用いただけます。

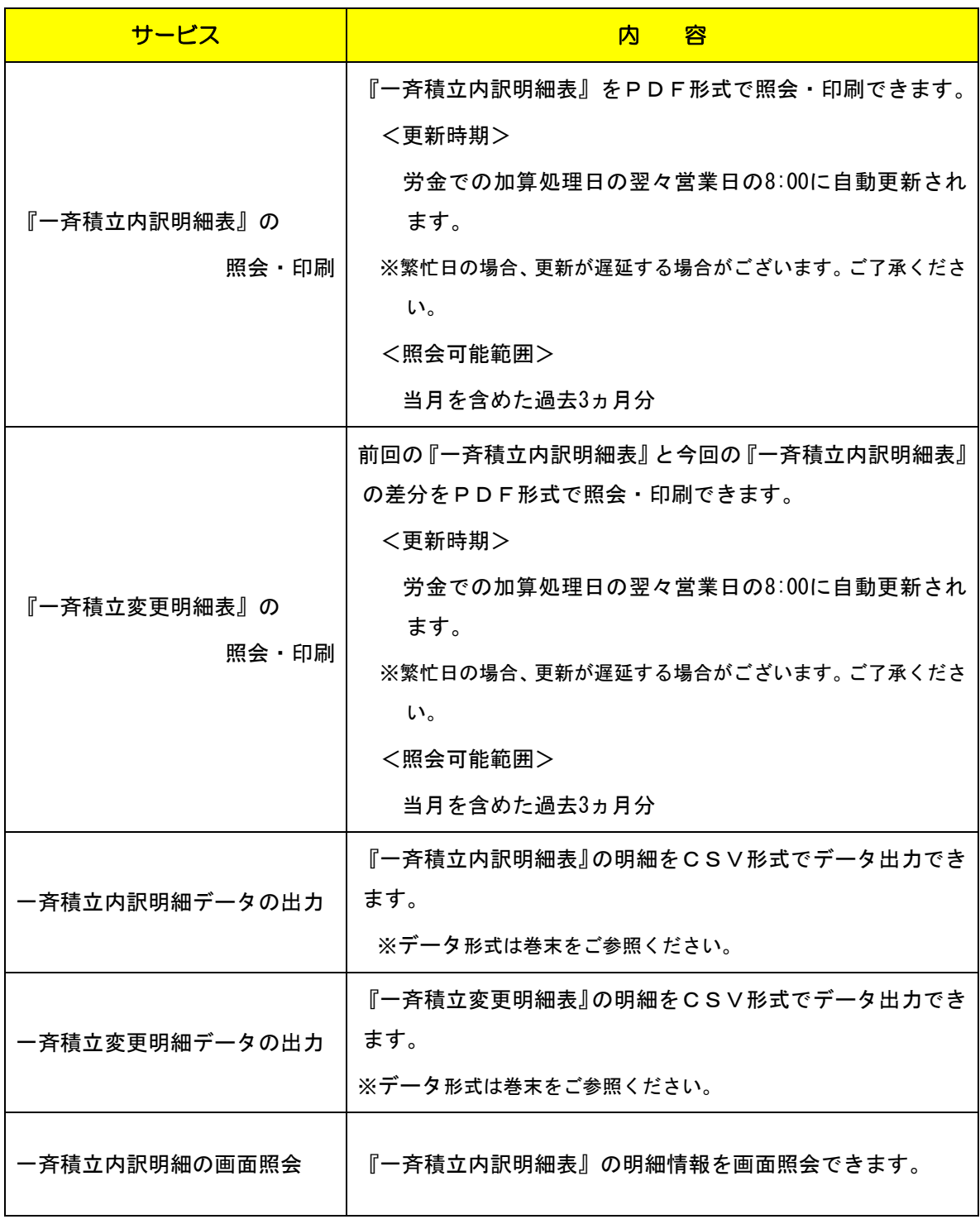

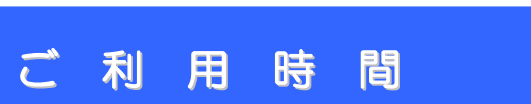

#### 平 日 (月~金曜日)

 $8:00 \sim 20:00$ 

※ただし、以下の日時を除きます。

 ①1 月 1 日~1 月 3 日、5 月 3 日~5 月 5 日、12 月 31 日 ②土曜 ③日曜 ④祝日 ⑤振替休日 ⑥サービス追加等によるメンテナンス時、およびあらかじめ通知する時間帯。(システムの更新・メン テナンス等により一時的にサービスを休止することがありますのであらかじめご了承ください。)

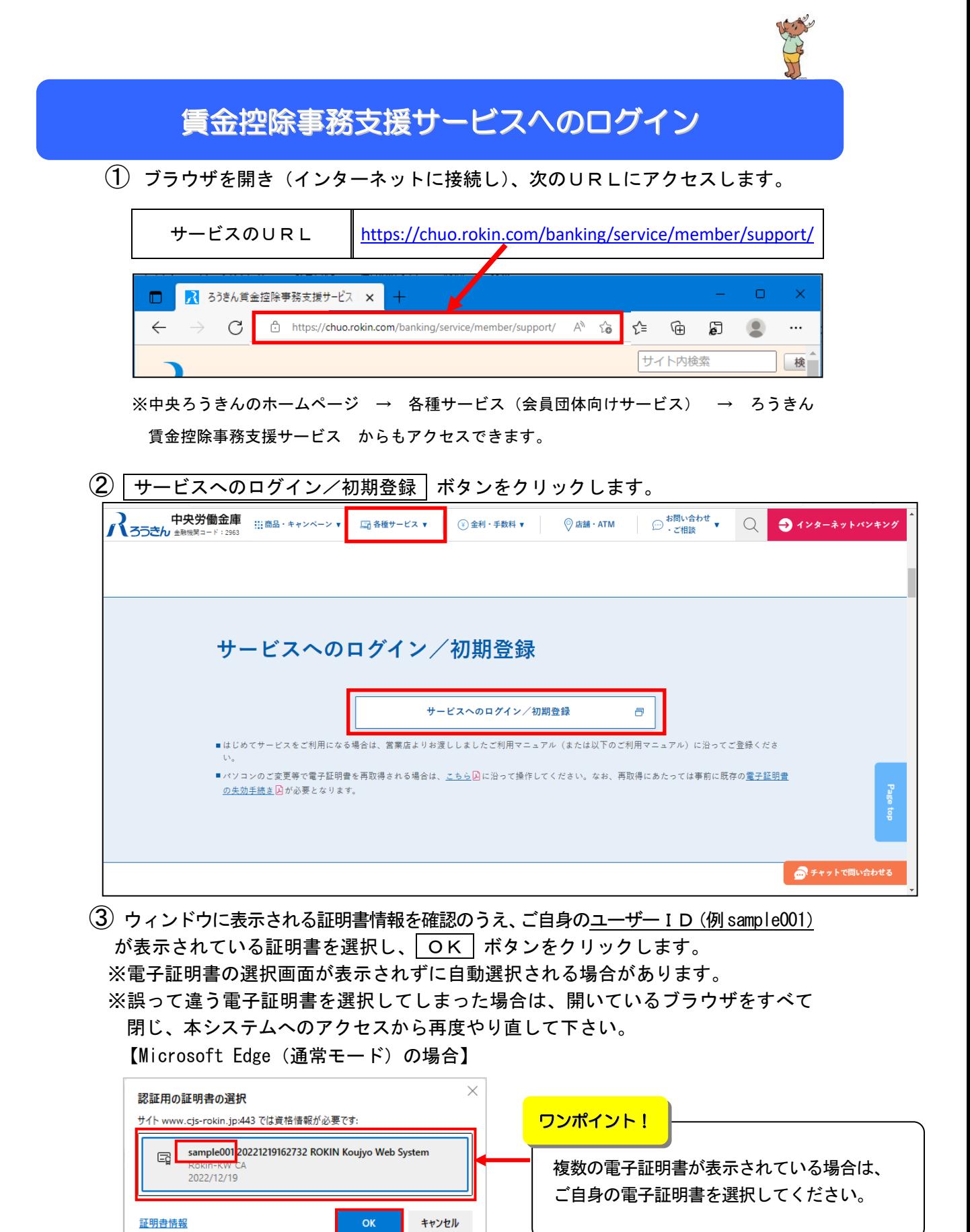

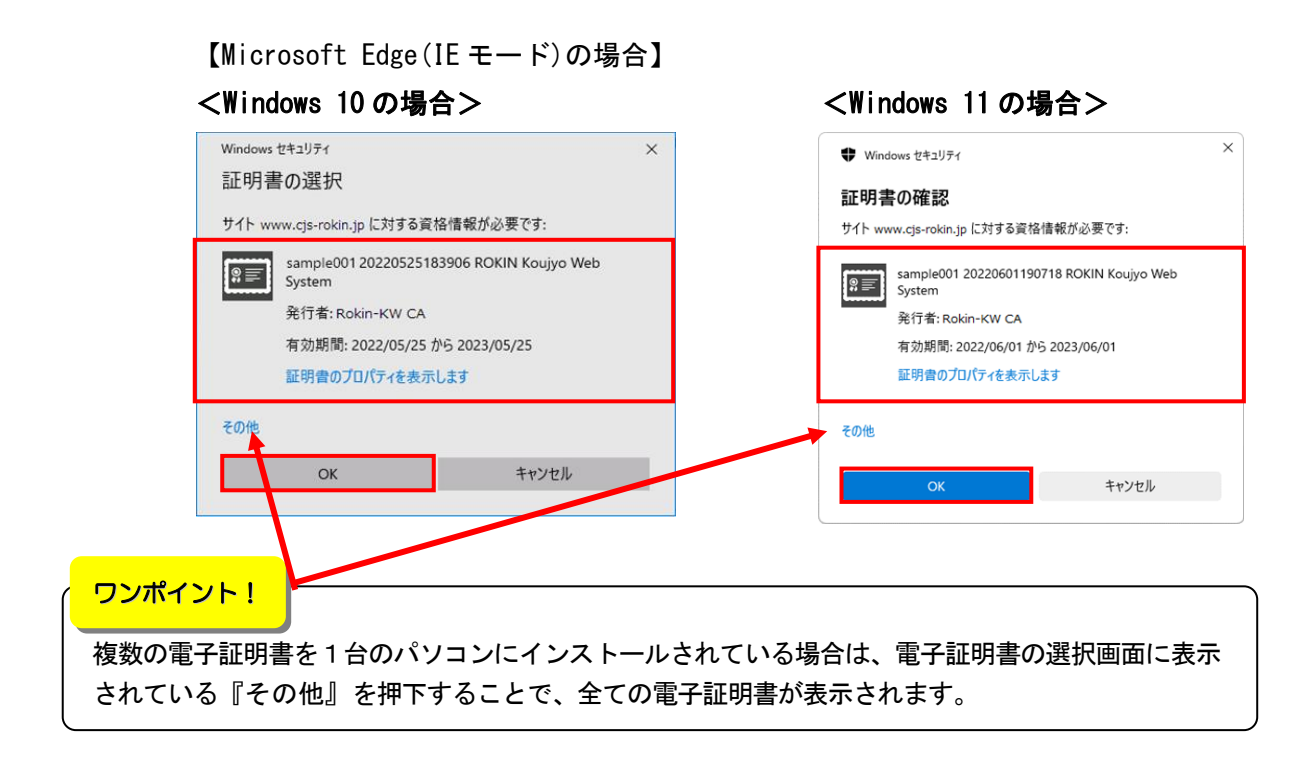

#### (4) | ログイン | ボタンをクリックします。

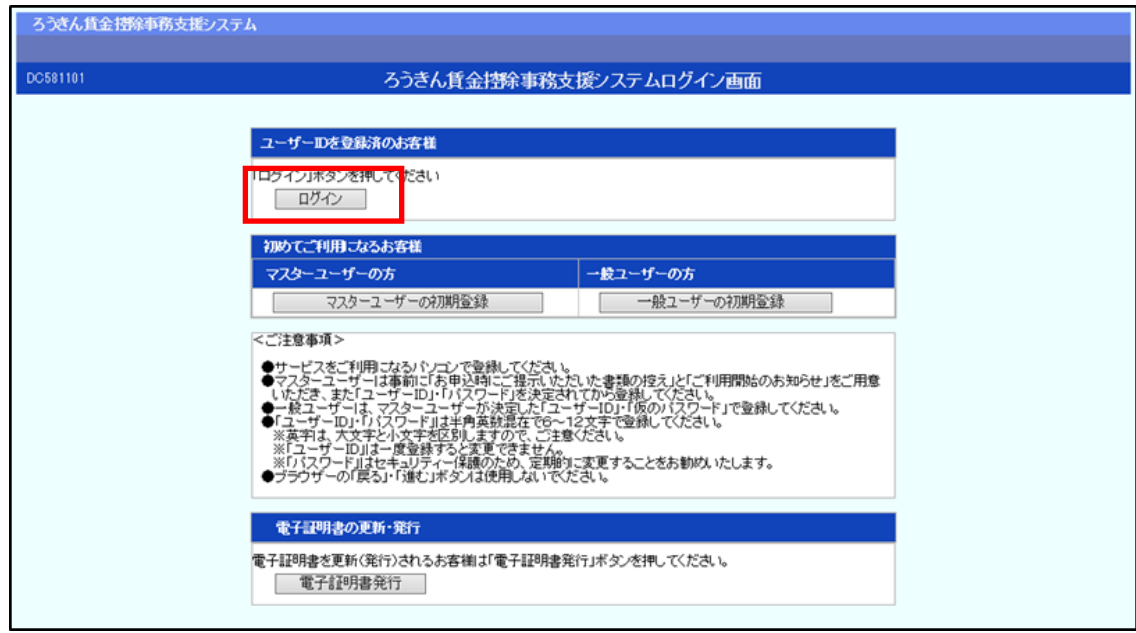

⑤ パスワードを入力して、 ログイン ボタンをクリックします。

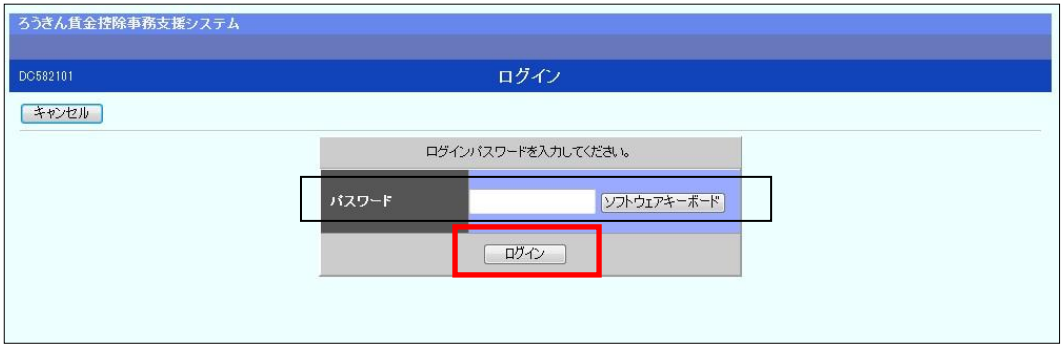

●ログイン後の画面では、セキュリティの観点より画面毎 . に 1 時間の時間制限を設けております。(タイム カウントは、ボタンをクリックする都度クリアされます。)時間制限を超えた場合は強制的にログアウト となりますので、お手数ですがもう一度ログインし直していただき、操作を行ってください。 ●賃金控除事務支援サービスを終了する際は、 ログアウト ボタンをクリックしてください。ブラウザ 上の「×」ボタンは押さないでください。 ご注意ください!

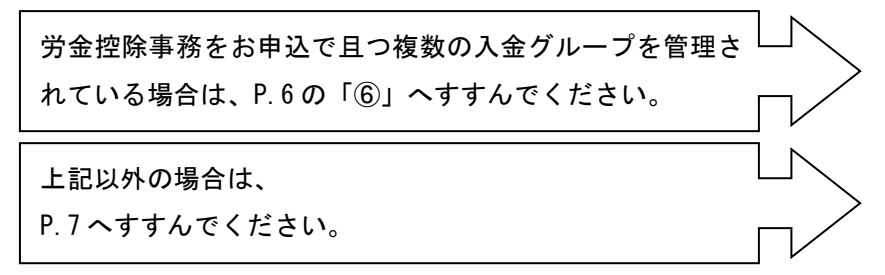

⑥ 労金控除事務で照会したい入金グループ(控除依頼リスト)を選択する画面が表

示されます。任意にいずれかの入金グループの | 選択 | ボタンをクリックします。 (複数の入金グループを管理している場合のみ)

※この画面でご選択いただいた入金グループは、一斉積立事務の照会対象とは関係ご ざいません。

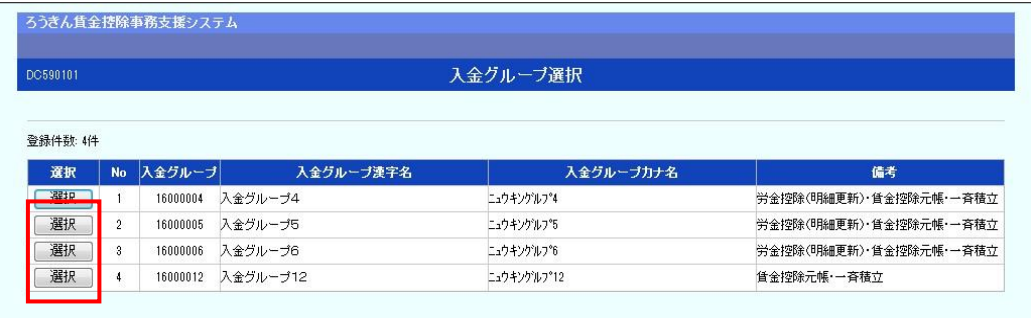

# 賃金控除事務支援サービス インフォメーション画面

(トップページ)

Silver

 ログインすると賃金控除事務支援サービスのインフォメーション画面が表示されます。 この画面からサービスをご利用いただけます。

※下記は全てのサービスをご利用の場合で、「マスターユーザー」がログインした画面です。 ※サービスのお申込状況により表示される項目が異なります。

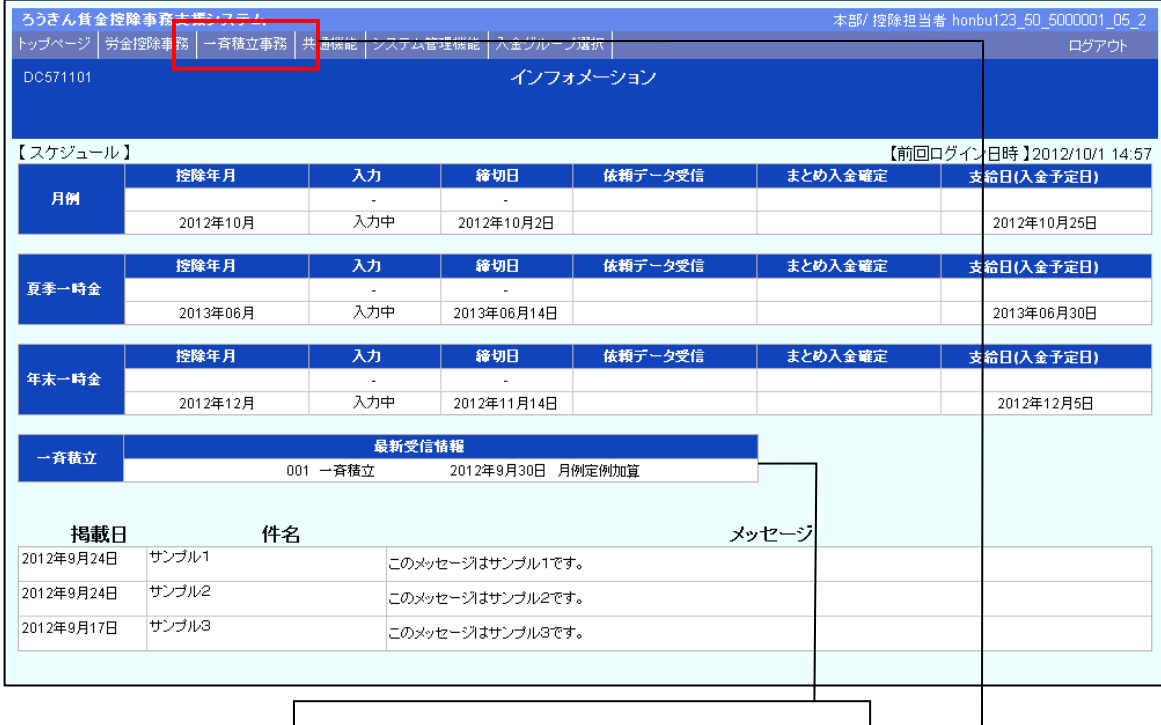

一斉積立明細の最新の更新(受信)情報が表示されます。

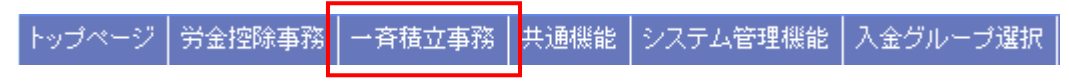

#### 一斉積立事務|をクリックすると以下のメニューが表示されます。

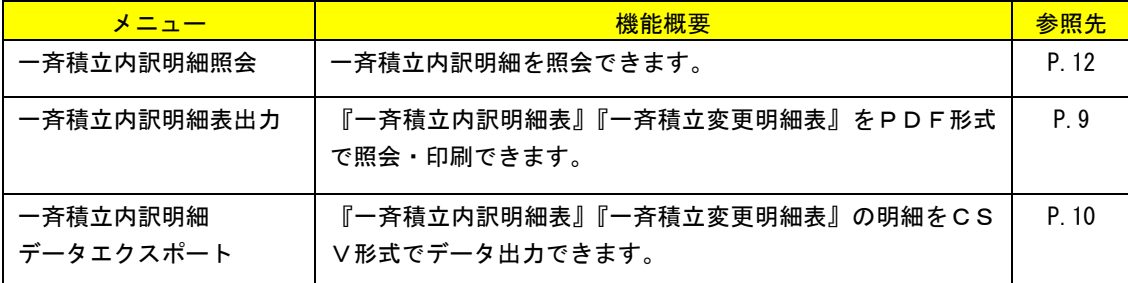

# 『一斉積立内訳明細表』等の照会・印刷・データ出力

 $\overline{\phantom{0}}$ 

Hotel

1.『一斉積立内訳明細表』/『一斉積立変更明細表』の照会・印刷 P.9 2.一斉積立内訳明細データ/一斉積立変更明細データの出力 P.10 3.一斉積立内訳明細の画面照会 P.12

### 1.『一斉積立内訳明細表』/『一斉積立変更明細表』の照会・印刷

 $\textcircled{1}$  インフォメーション画面の  $\overline{\phantom{a}}$  一斉積立字務  $\overline{\phantom{a}}$   $\rightarrow$   $\overline{\phantom{a}}$ 一斉積立内訳明細表出力 を

クリックします。

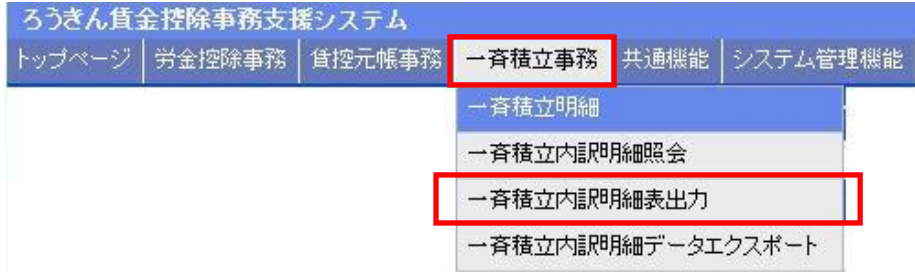

② 帳票の出力条件を指定して、 印刷 ボタンをクリックします。

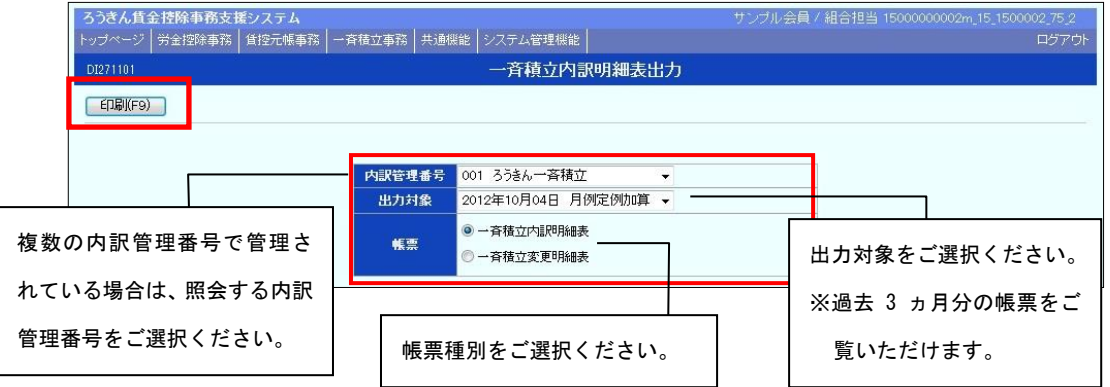

③ PDF形式で帳票が表示されます。必要に応じて印刷してください。閉じる場合

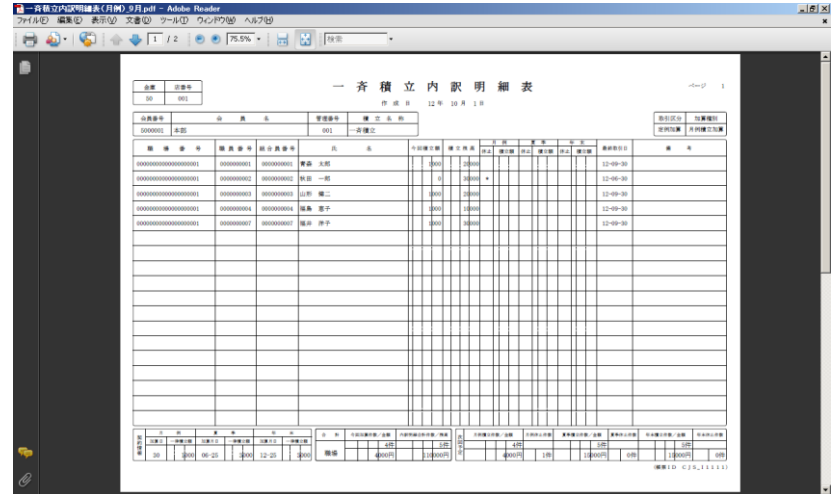

は、右上の | × | ボタンをクリックしてください。

### 2. 一斉積立内訳明細データ/一斉積立変更明細データの出力

① インフォメーション画面の 一斉積立事務 → 一斉積立内訳明細データエク スポート をクリックします。

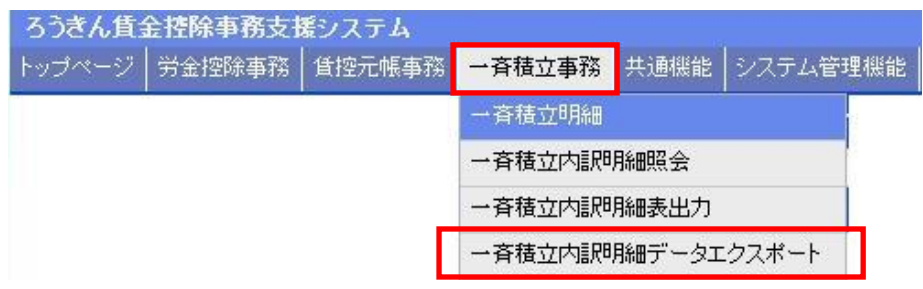

② 出力対象を選択して、 エクスポート ボタンをクリックします。

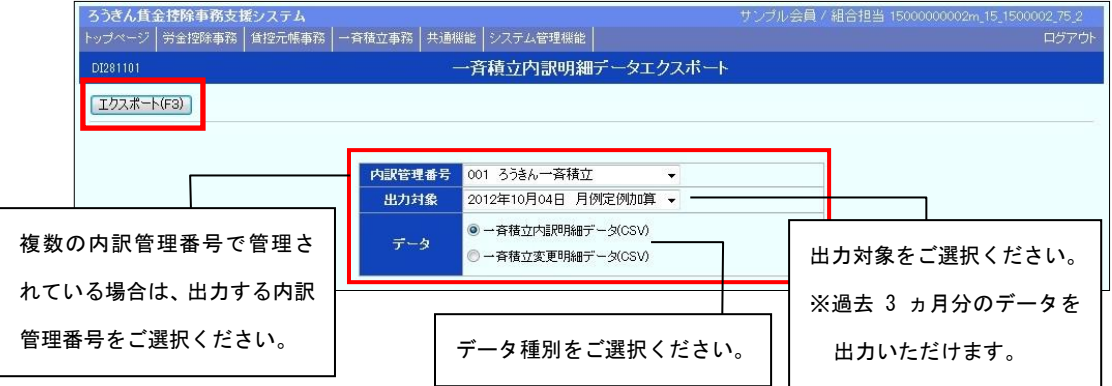

③ OK ボタンをクリックします。

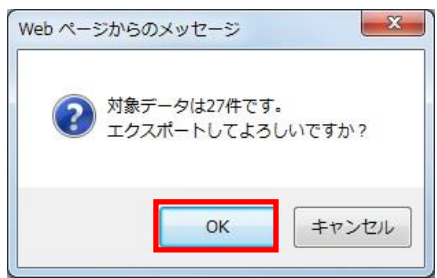

④ 保存 ボタンをクリックします。

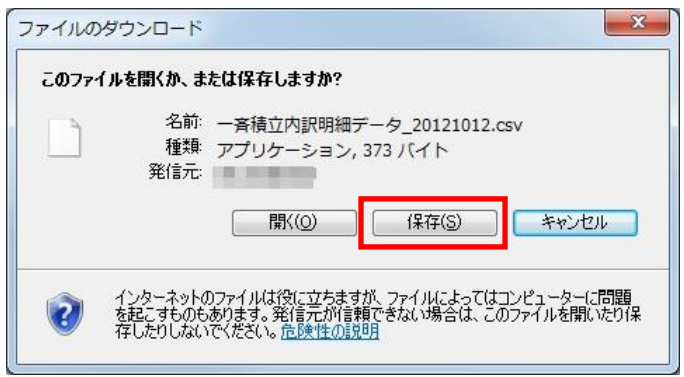

⑤ データの保存先を指定する画面が表示されます。任意に保存先を指定してデータ

を保存してください。

※データの出力項目・形式については、巻末をご参照ください。

#### 3.一斉積立内訳明細の画面照会

 $\textcircled{1}$  インフォメーション画面の  $\overline{\left(-\right.}$  一斉積立内訳明細照会 をク

リックします。

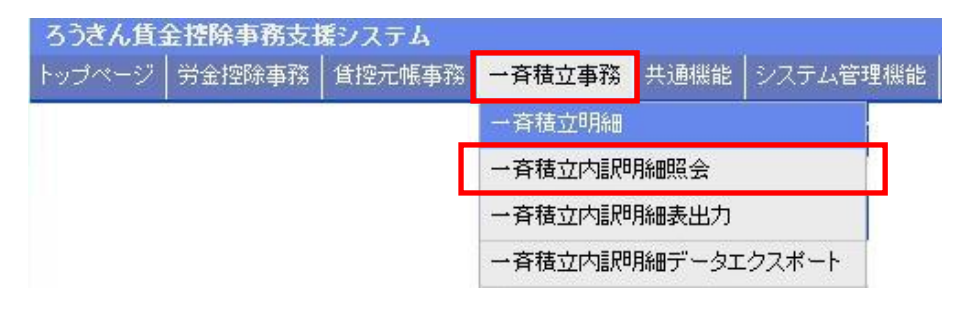

② 抽出条件を選択・入力の上、 抽出 ボタンをクリックします。

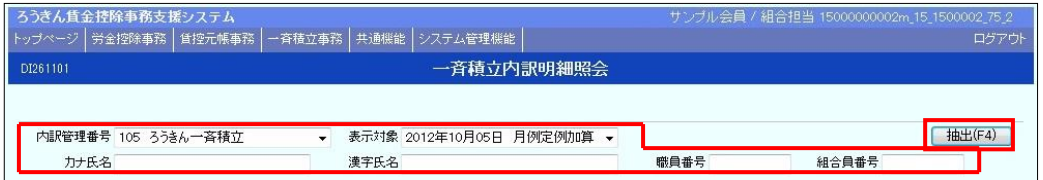

#### 【抽出条件】

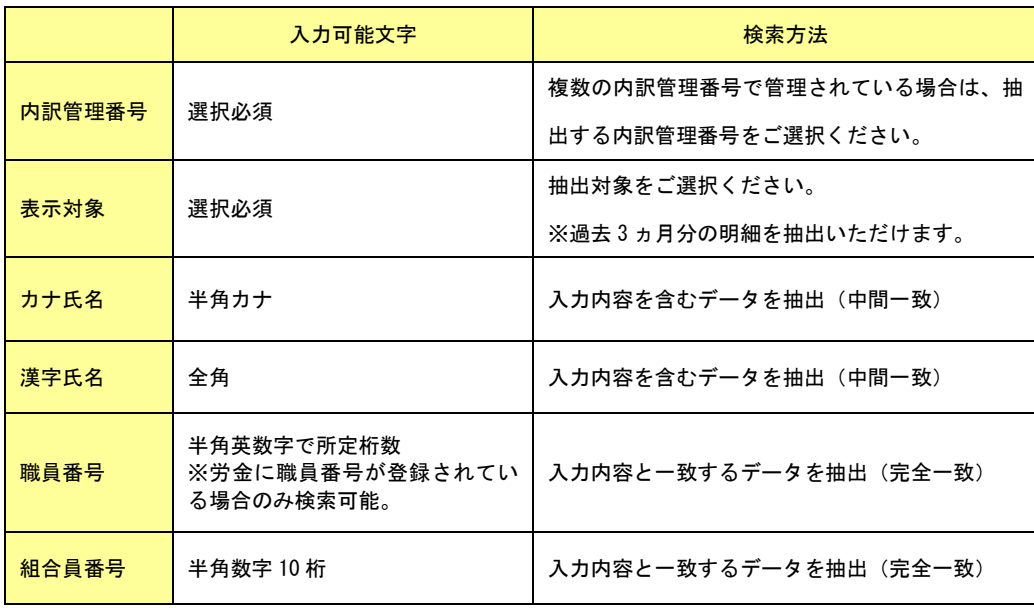

③ 一斉積立内訳明細をご確認ください。

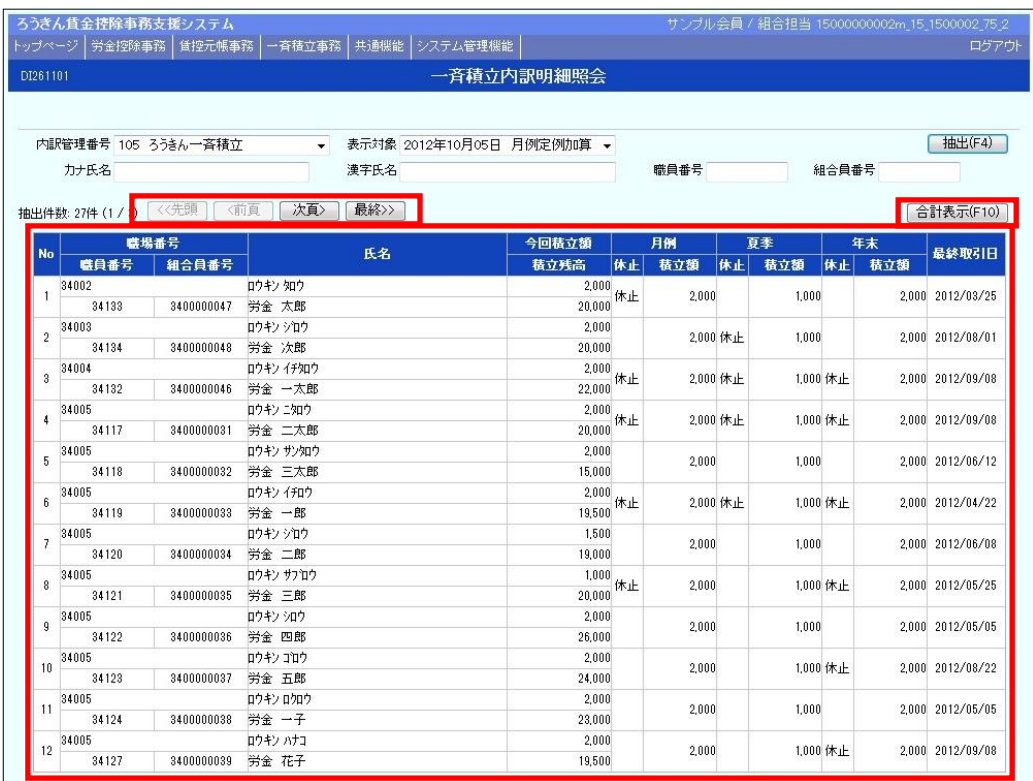

ワンポイント!

●1 ページの表示件数は 12 件です。抽出件数が 13 件以上の場合はページ遷移ボタンをご使用ください。

● 合計表示 ボタンをクリックすると一斉積立内訳明細の合計情報を確認いただけます。(抽出条件 の絞り込みに関係なく、全明細の合計情報が表示されます。)

# 出力データの形式

Turn

## 1.一斉積立内訳明細データの形式

#### ●データ形式: CSV形式

#### ●レコード構成

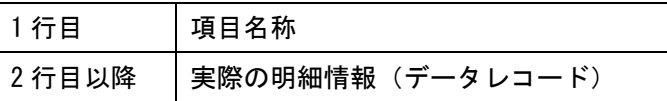

#### ●出力項目

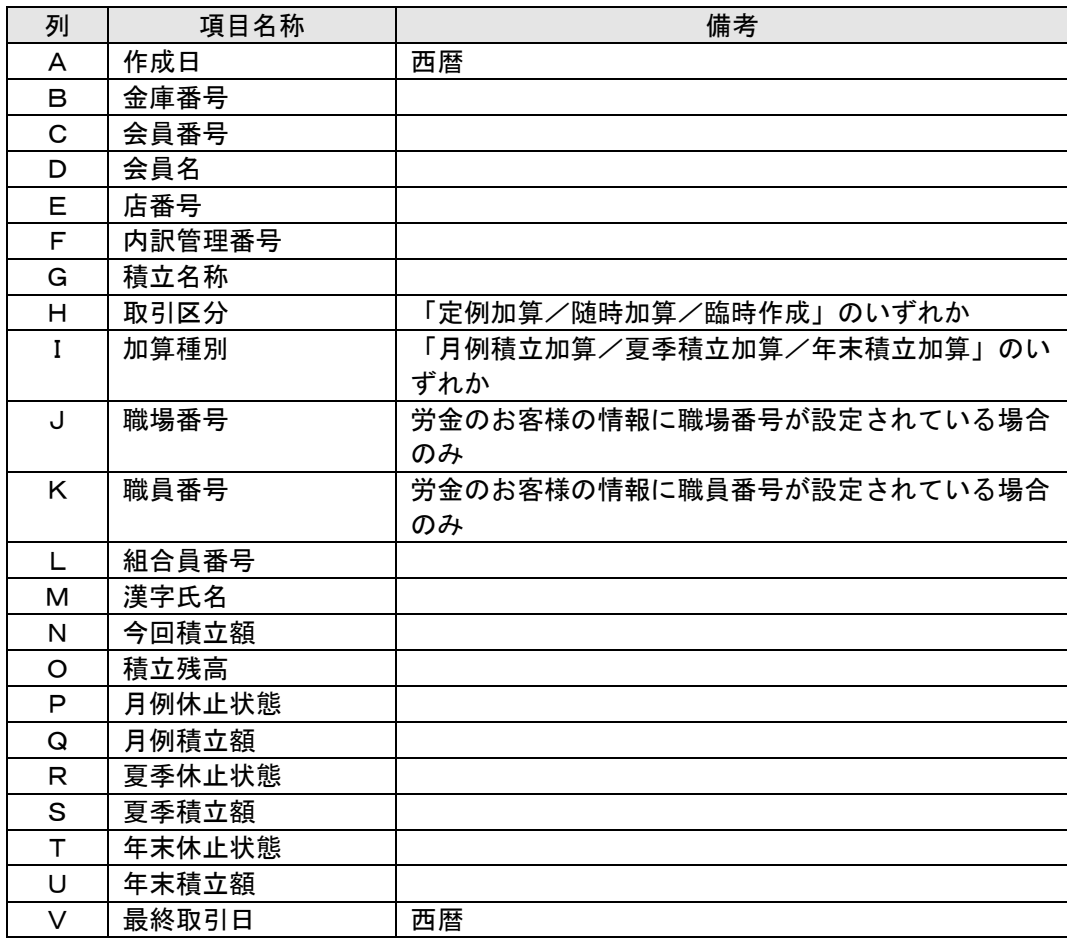

### 2.一斉積立変更明細データの形式

●データ形式: CSV形式

●レコード構成

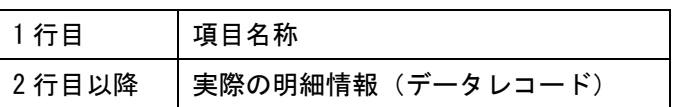

#### ●出力項目

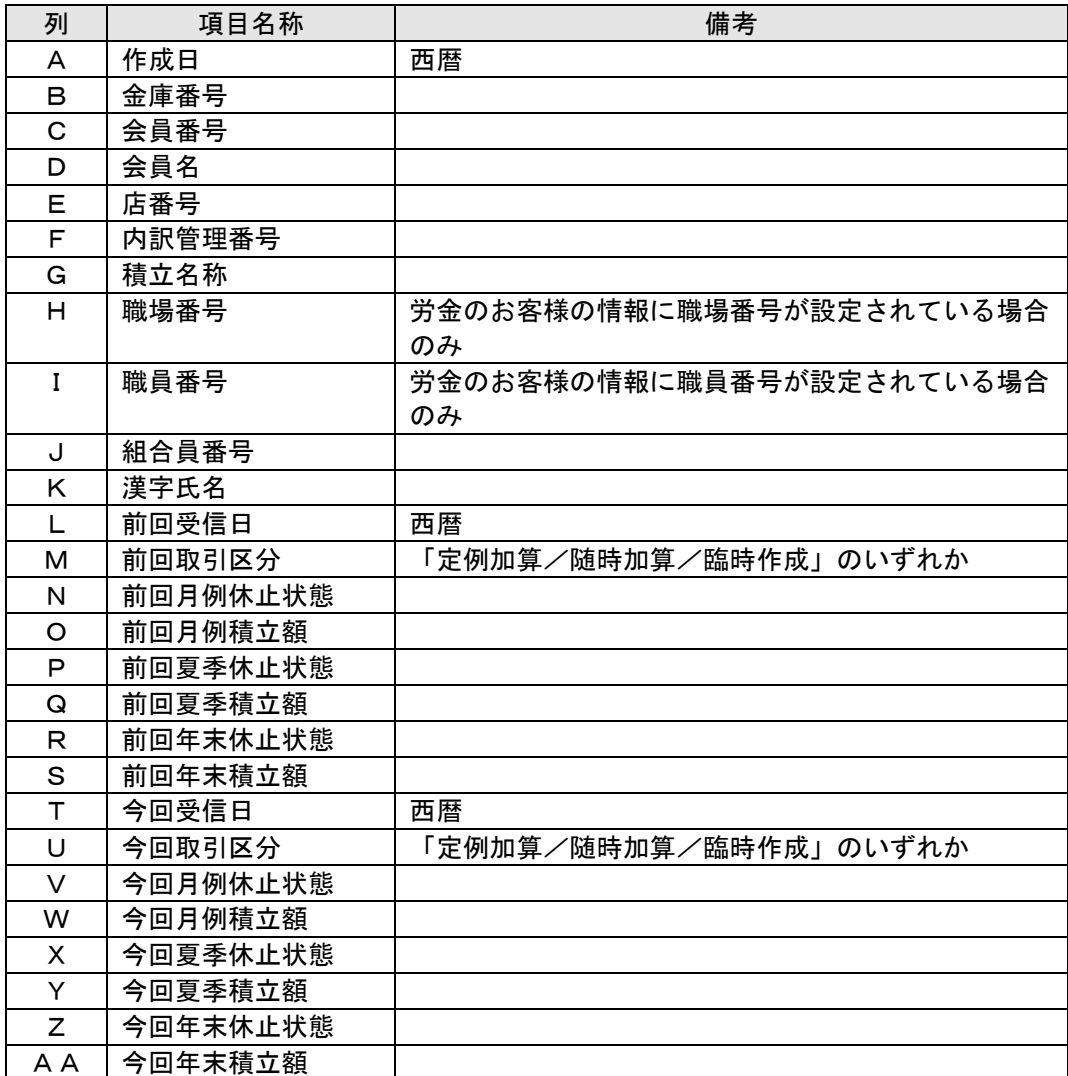

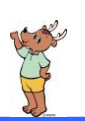

# 賃金控除事務支援サービスに関するお問い合わせ

操作方法・その他ご質問・疑問点等は、下記までお問い合わせください。 ※一斉積立内訳明細表等の明細の内容につきましては、お取引店までお問い合わせく ださい。

お問い合わせ先

中央労働金庫 賃金控除事務支援サービス担当 TEL 0120-54-6091

受付時間 平日 9:00~18:00

※1 月 1 日~3 日、5 月 3 日~5 日、12 月 31 日、土日、祝日、振替休日はご利用いただけません。